# **Search Results**

The Search Results page lists all the properties found for the criteria you entered. You can view, save or share this list as it is, or you can filter it down further. You even have the option to save your results to use for future activities.

Let's take a look at what you'll see on the page, then we'll talk about how to get the most out of the tools available to you.

### **Top of the results page**

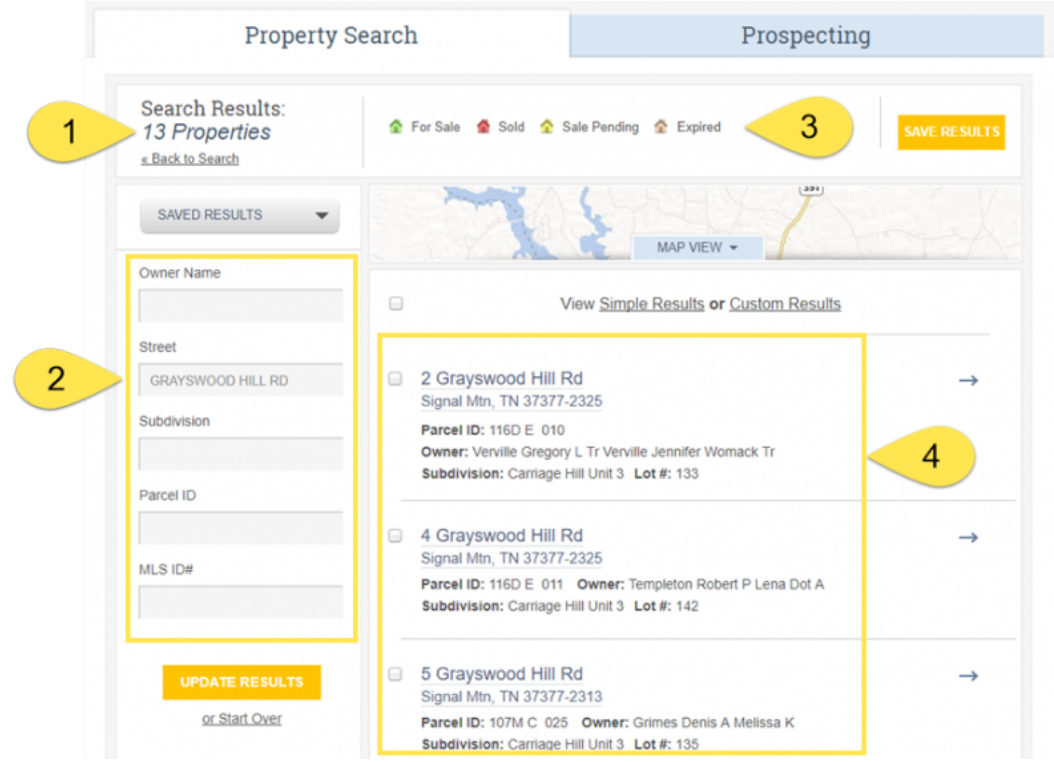

- 1. Number of results your search produced
- 2. Criteria you've entered so far
- 3. Key to symbols used in the list
- 4. List of properties that match your search criteria

### **Filter your list further**

Use the box that displays your current criteria to filter your list even further. Just add new criteria, like a street name or parcel ID, and click Update Results to reduce the number of properties on your list.

#### THE 4 **RRFN**  $JP$ **GF**

Real Estate & Financial Information Since 1872

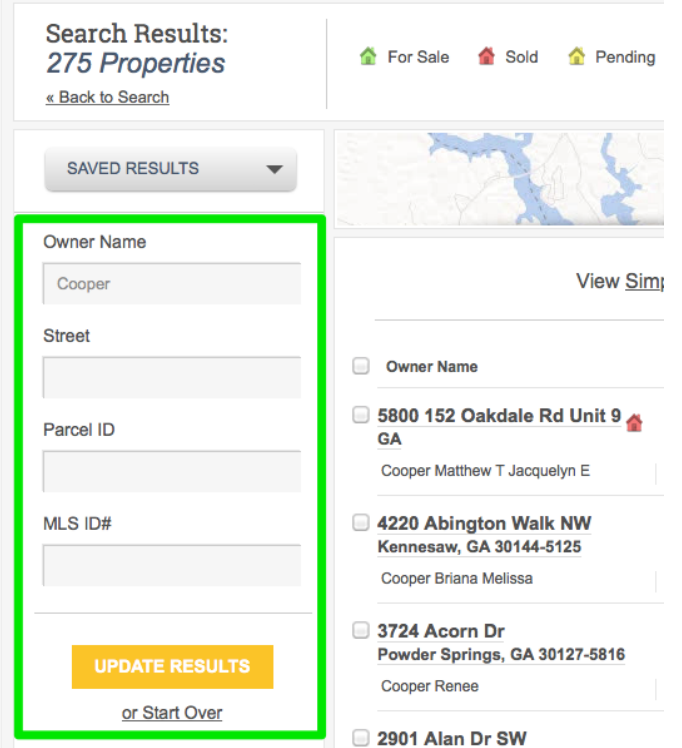

### **View your list of properties on a map**

Click the Map View button to plot your search results on a map. By default the results on your current page will show on the map.

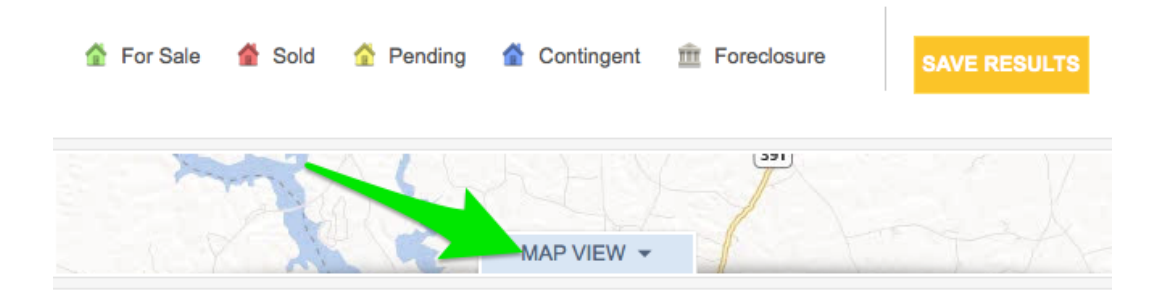

View Simple Results or Custom Results

To see your results from all pages, up to 500 properties, select the View Larger Map button.

### THE WARREN GROUP

Real Estate & Financial Information Since 1872

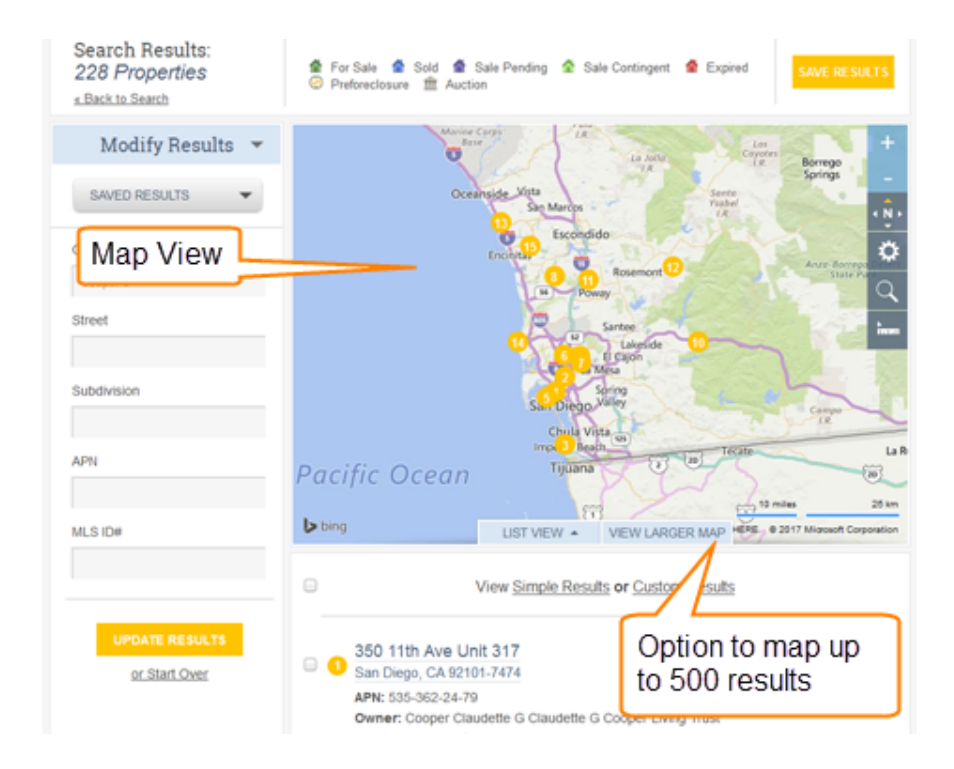

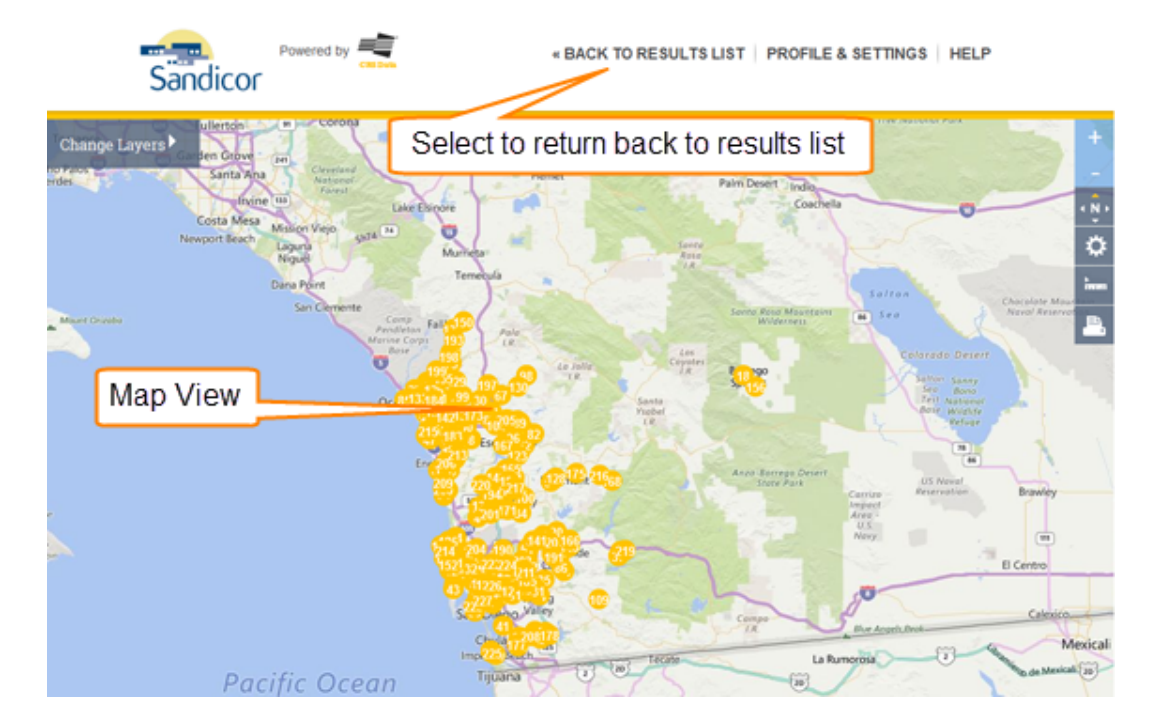

Visit our Map view help page for more information about how the map works.

### **Change the details shown on the list**

#### **RRENGRO** NJP

Real Estate & Financial Information Since 1872

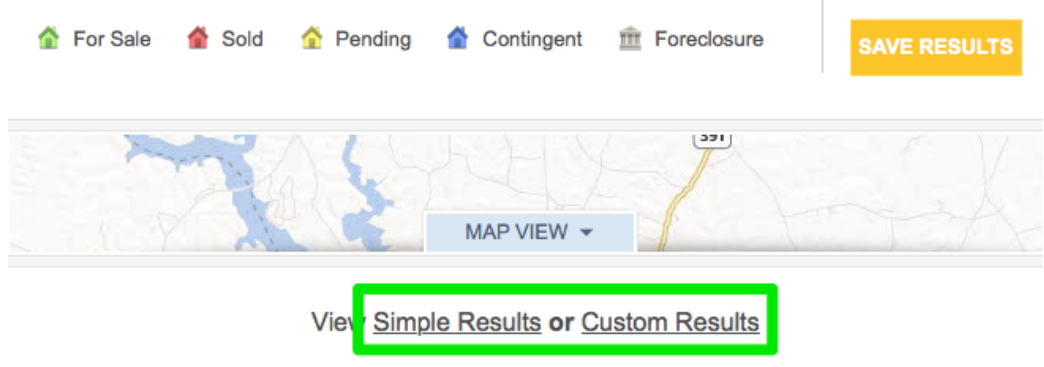

By default, you'll see Simple Results when you perform your search, showing only the property address, parcel ID, and owner's name. To choose exactly which details to show on this page and in your exports or printed lists, just select Custom Results. Custom Results will change the view to include the information you have set up on your Profile & Settings page. For more information on setting up the fields in your Custom Results view, visit our Profile & Settings page.

Once you have set up your fields, you can sort your results by selecting once on any of the column names. You can change the order of your columns by dragging and dropping them to your preferred location.

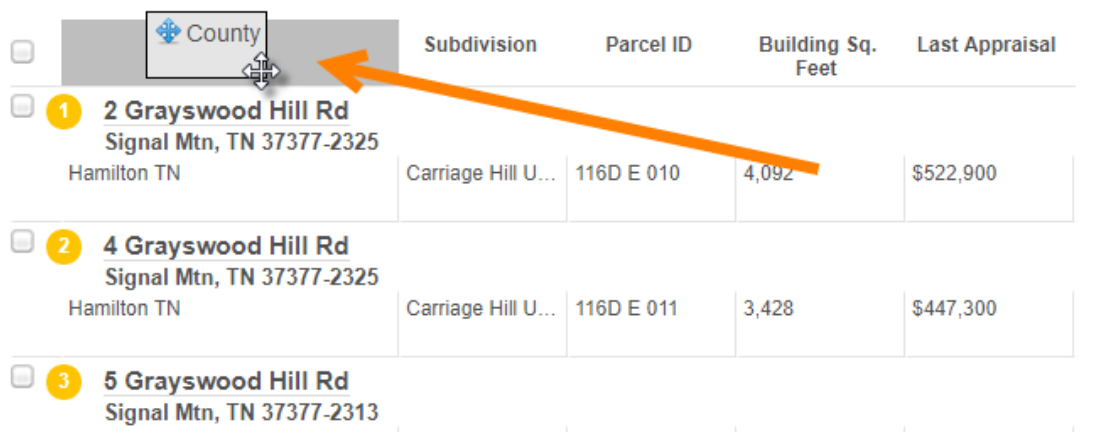

You can also adjust the width of the columns by selecting the separator between the column names then dragging to your desired width.

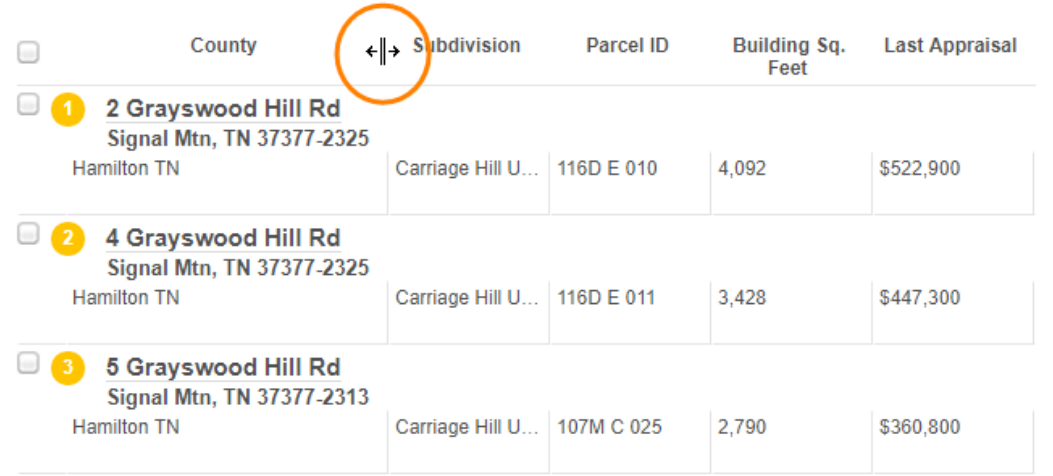

### **VARREN GROUP** Real Estate & Financial Information Since 1872

### **Save results for easy retrieval**

Click the Save Results button, enter a name, then click Submit to save this list of properties. You'll be able to choose these results from the main Property Search page, saving you from entering the criteria by hand.

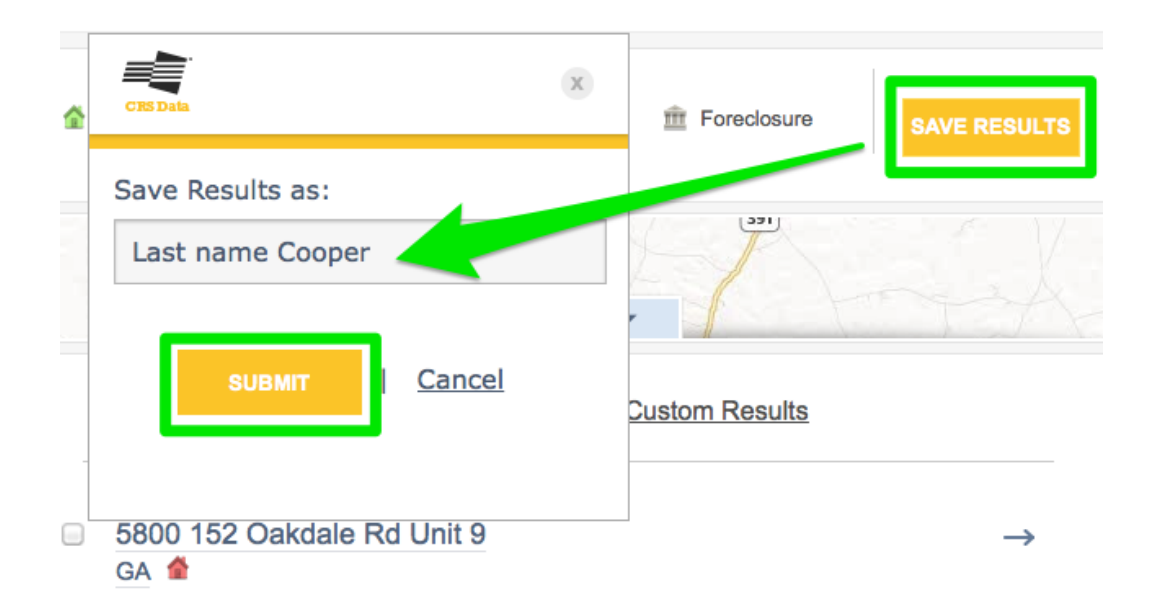

### **Send a mailing to all the properties on your list**

If you'd like to create a mail merge file for printing labels with the addresses of all the properties on your list, just click the Mail to Properties link at the bottom of the page.

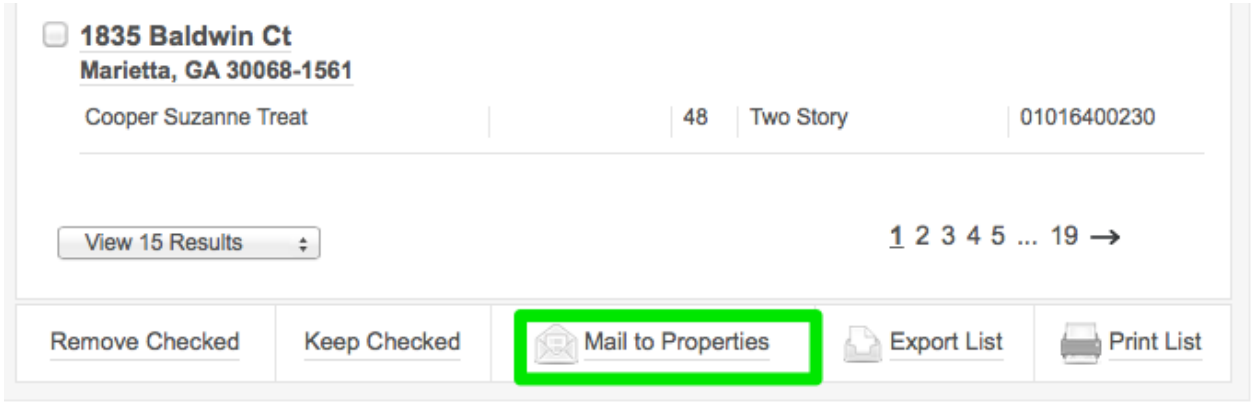

On the following page, you'll be able to set all the options for your specific needs. You can decide which information should be included or excluded and how it should be utilized. You can also choose to export to a variety of file formats or create a file for printing labels. If you do not have any more Exports or Labels left in your plan for the month, you can purchase up to 3,000 additional exports. Go to www.rerecordsearch.com/subscribe to get additional access right away. Or you can simply wait until the counter starts over in the next calendar month.

## THE WARREN GROUP

Real Estate & Financial Information Since 1872

### **Export or Print list**

Click the Export List link to download an Excel file.

Click the Print List link to send the list right to your printer.

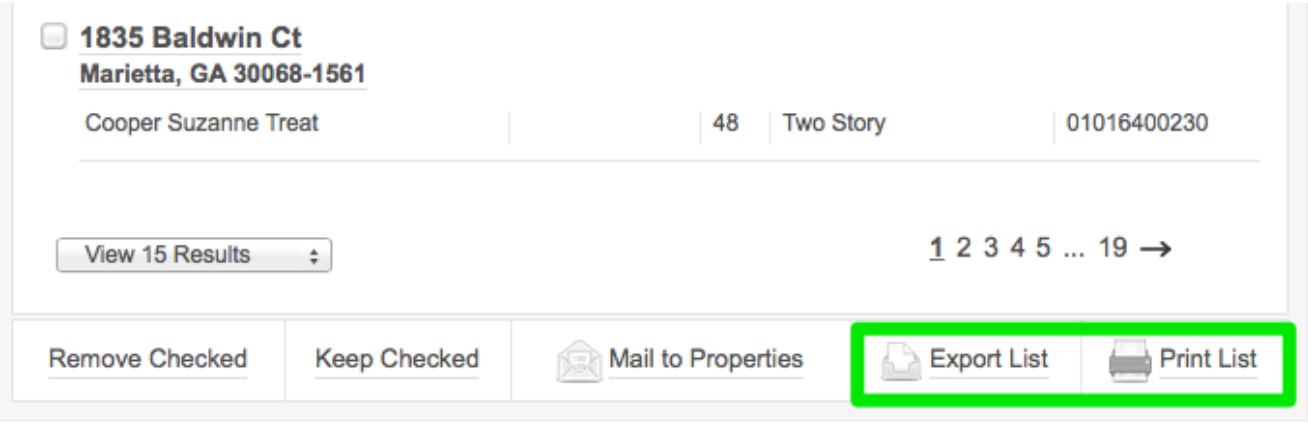